## Sut i ymuno gyda'ch dosbarth Dosbarth Google:

How to join your Google Classroom:

- 1. Mewngofnodwch i'ch cyfrif Hwb <https://hwb.gov.wales/login> Log in to Hwb <https://hwb.gov.wales/login>
- 2. Cliciwch ar Dewislen / Menu yna 'Google for Education': Click on Menu/Dewislen and then Google For Education:

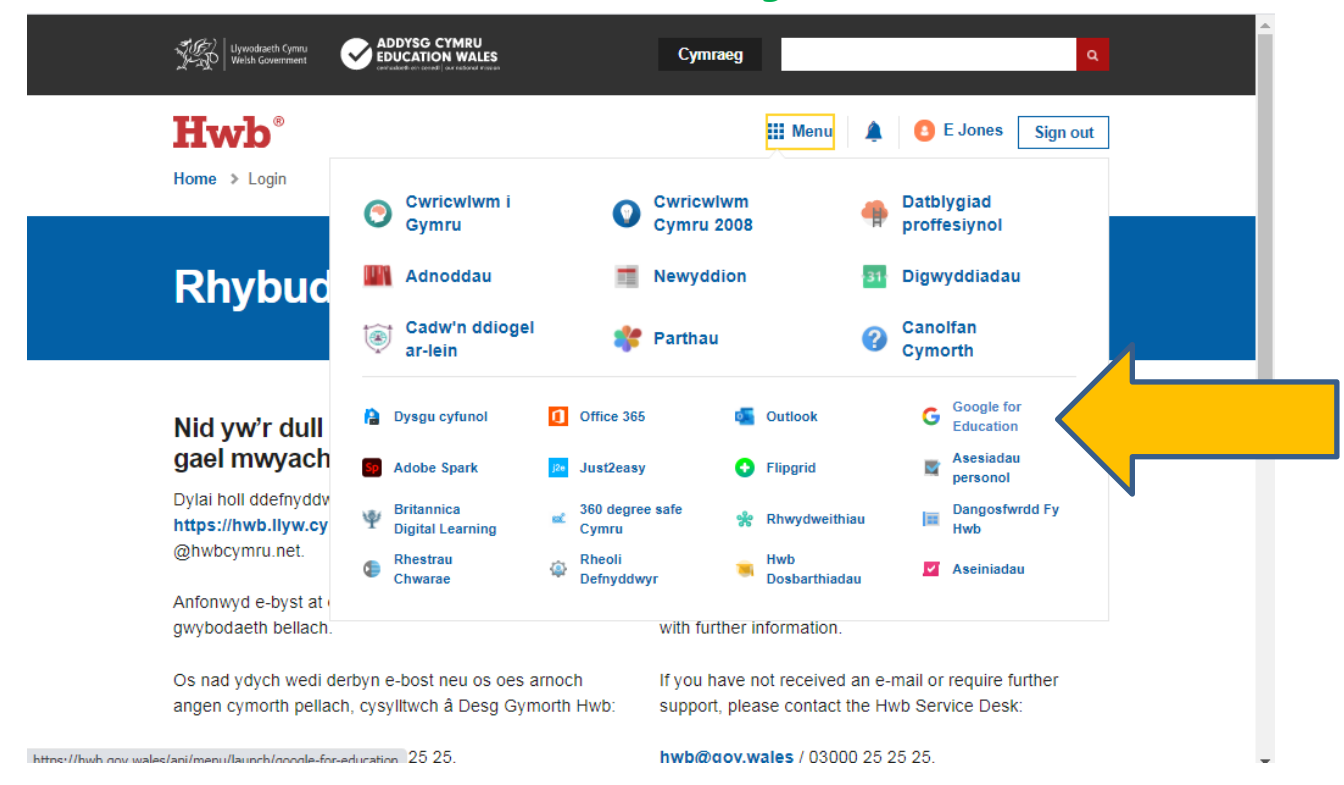

3. Rhowch eich e-bost Hwb i mewn (efallai bydd angen i chi 'add another account').

Enter your Hwb email (you may need to 'add another account – i.e. log in with your own Hwb e-mail. Make sure all other family members have logged out of any other Google accounts on the device/computer).

4. Dewisiwch 'Dosbarth Blwyddyn 3 a 4'.

Choose the Blwyddyn 3 a 4 2020 class.

5. Ewch ar '**Stream**' i weld unrhyw negesuon gan eich athro / plant Blwyddyn 3 a 4 NEU ewch i '**Classwork' i weld tasgau/gwaith cartref** sydd wedi eu gosod i chi eu gwneud.

Go to '**Stream**' to see any messages from your teachers / yr 3 & 4 pupils (remember to read over what you've written before posting) OR to see your **homework /tasks set by your teachers go to 'Classwork'.**

\*\*Ar gyfer manylion danfon gwaith i mewn ewch i [https://ysgolgwenffrwd.weebly.com/dysgu-o-bell-042020](https://ysgolgwenffrwd.weebly.com/dysgu-o-bell-042020-distance-learning.html) [distance-learning.html](https://ysgolgwenffrwd.weebly.com/dysgu-o-bell-042020-distance-learning.html) a sgroliwch lawr i cliciwch ar y ddogfen 'Uwchlwytho gwaith i Google Ed Classroom' (download file).

For further details on how to 'hand in' the work, please go to [https://ysgolgwenffrwd.weebly.com/dysgu-o-bell-042020](https://ysgolgwenffrwd.weebly.com/dysgu-o-bell-042020-distance-learning.html) [distance-learning.html](https://ysgolgwenffrwd.weebly.com/dysgu-o-bell-042020-distance-learning.html) and scroll down to the 'Uploading work to Google Classroom' document (click download file).\*\*

Diolch!